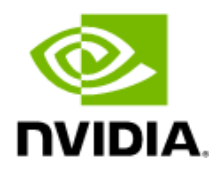

# SLES15-SP3 Driver User Manual

# Document History

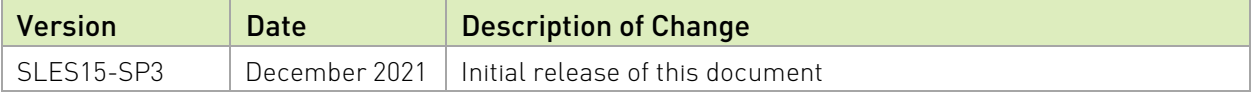

### Table of Contents

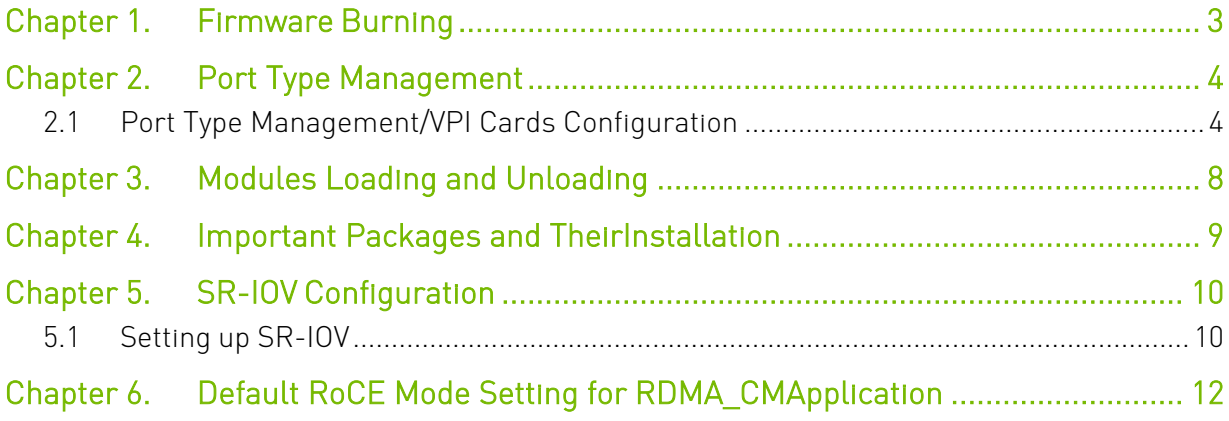

# <span id="page-2-0"></span>Chapter 1. Firmware Burning

```
1. Check the device's PCI address.
lspci | grep Mellanox
04:00.0 Ethernet controller: Mellanox Technologies MT27700 Family [ConnectX-4]
04:00.1 InfiniBand controller: Mellanox Technologies MT27700 Family [ConnectX-4]
07:00.0 Ethernet controller: Mellanox Technologies MT27710 Family [ConnectX-4 Lx]
07:00.1 Ethernet controller: Mellanox Technologies MT27710 Family [ConnectX-4 Lx]
0a:00.0 Network controller: Mellanox Technologies MT27520 Family [ConnectX-3 Pro]
21:00.0 InfiniBand controller: Mellanox Technologies MT27600 [Connect-IB]
24:00.0 Ethernet controller: Mellanox Technologies MT28800 Family [ConnectX-5 Ex]
```
2. Identify the adapter card's PSID.

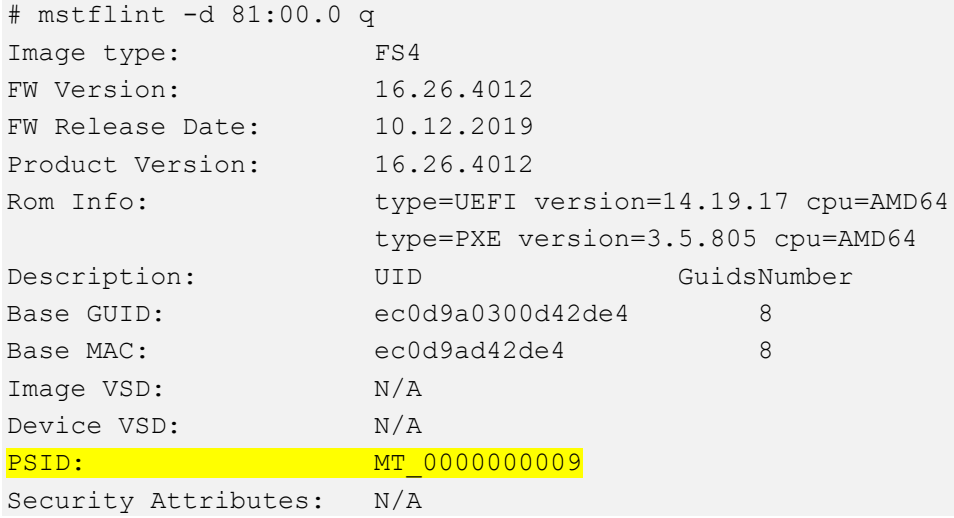

3. Download the firmware BIN file from the Mellanox website that matches your card's PSID:

https://www.nvidia.com/en-us/networking/  $\rightarrow$  Support  $\rightarrow$  Support  $\rightarrow$  Firmware Download

- 4. Burn the firmware.
- # mstflint -d <lspci-device-id> -i <image-file> b
- 5. Reboot your machine after the firmware burning is completed.
- 6. Validate new firmware burned successfully:

```
# ethtool -i ens3
driver: mlx5_core
version: 5.0-0
firmware-version: 16.32.1010 (MT_0000000009)
expansion-rom-version:
```

```
bus-info: 0000:24:00.0
supports-statistics: yes
supports-test: yes
supports-eeprom-access: no
supports-register-dump: no
supports-priv-flags: yes
```
# <span id="page-3-0"></span>Chapter 2. Port Type Management

# <span id="page-3-1"></span>2.1 Port Type Management/VPI Cards **Configuration**

ConnectX-3 onwards adapter cards' ports can be individually configured to work as InfiniBand or Ethernet ports. By default, ConnectX family adapter cards VPI ports are initialized as InfiniBand ports. If you wish to change the port type use the mstconfig after the driver is loaded.

```
1. Install mstflint tools.
```
zypper install mstflint

```
2. Check the PCI address.
spci | grep Mellanox
```
Example:

24:00.0 Ethernet controller: Mellanox Technologies MT28800 Family[ConnectX-5 Ex]

3. Use mstconfig to change the link type as desired IB -- for InfiniBand, ETH -- forEthernet. mstconfig –d <device pci> s LINK\_TYPE\_P1/2=<ETH|IB|VPI>

```
Example:
```

```
# mstconfig -d 00:06.0 s LINK_TYPE_P1=ETH
Device #1
---------
Device type: ConnectX5
Name: MCX556A-EDA Ax
Description: ConnectX-5 Ex VPI adapter card; EDR IB (100Gb/s) and 100GbE; dual-port
QSFP28; PCIe4.0 x16; tall bracket; ROHS R6
Device: 24:00.0
```
Configurations: Next Boot New

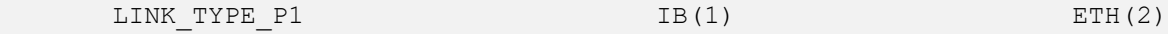

Apply new Configuration?  $(y/n)$  [n] : y Applying... Done! -I- Please reboot machine to load new configurations.

- 4. Reboot the machine.
- 5. Query the device's parameters to validate the new configuration.

# mstconfig -d 00:06.0 q Device #1: ---------- Device type: ConnectX5 Name: MCX556A-EDA Ax Description: ConnectX-5 Ex VPI adapter card; EDR IB (100Gb/s) and 100GbE; dual-port QSFP28; PCIe4.0 x16; tall bracket; ROHS R6 Device: 24:00.0 Configurations: Next Boot MEMIC BAR SIZE 0 MEMIC\_SIZE\_LIMIT \_256KB(1) HOST CHAINING MODE DISABLED(0) HOST CHAINING DESCRIPTORS Array[0..7] HOST CHAINING TOTAL BUFFER SIZE Array[0..7] FLEX\_PARSER\_PROFILE\_ENABLE 0 0 FLEX\_IPV4\_OVER\_VXLAN\_PORT 0 ROCE NEXT PROTOCOL 254 ESWITCH\_HAIRPIN\_DESCRIPTORS Array[0..7] ESWITCH\_HAIRPIN\_TOT\_BUFFER\_SIZE Array[0..7] NON PREFETCHABLE PF BAR False(0) NUM OF VFS 4 SRIOVEN True(1) PF\_LOG\_BAR\_SIZE 5 5 VF LOG BAR SIZE 1 NUM\_PF\_MSIX 63 NUM VF MSIX 11 INT\_LOG\_MAX\_PAYLOAD\_SIZE AUTOMATIC(0) SW\_RECOVERY\_ON\_ERRORS False(0) RESET WITH HOST ON ERRORS False(0) ADVANCED POWER SETTINGS False(0) CQE COMPRESSION BALANCED(0) IP OVER VXLAN EN False(0) PCI\_ATOMIC\_MODE PCI\_ATOMIC\_DISABLED\_EXT\_ATOMIC\_ ENABLED(0)

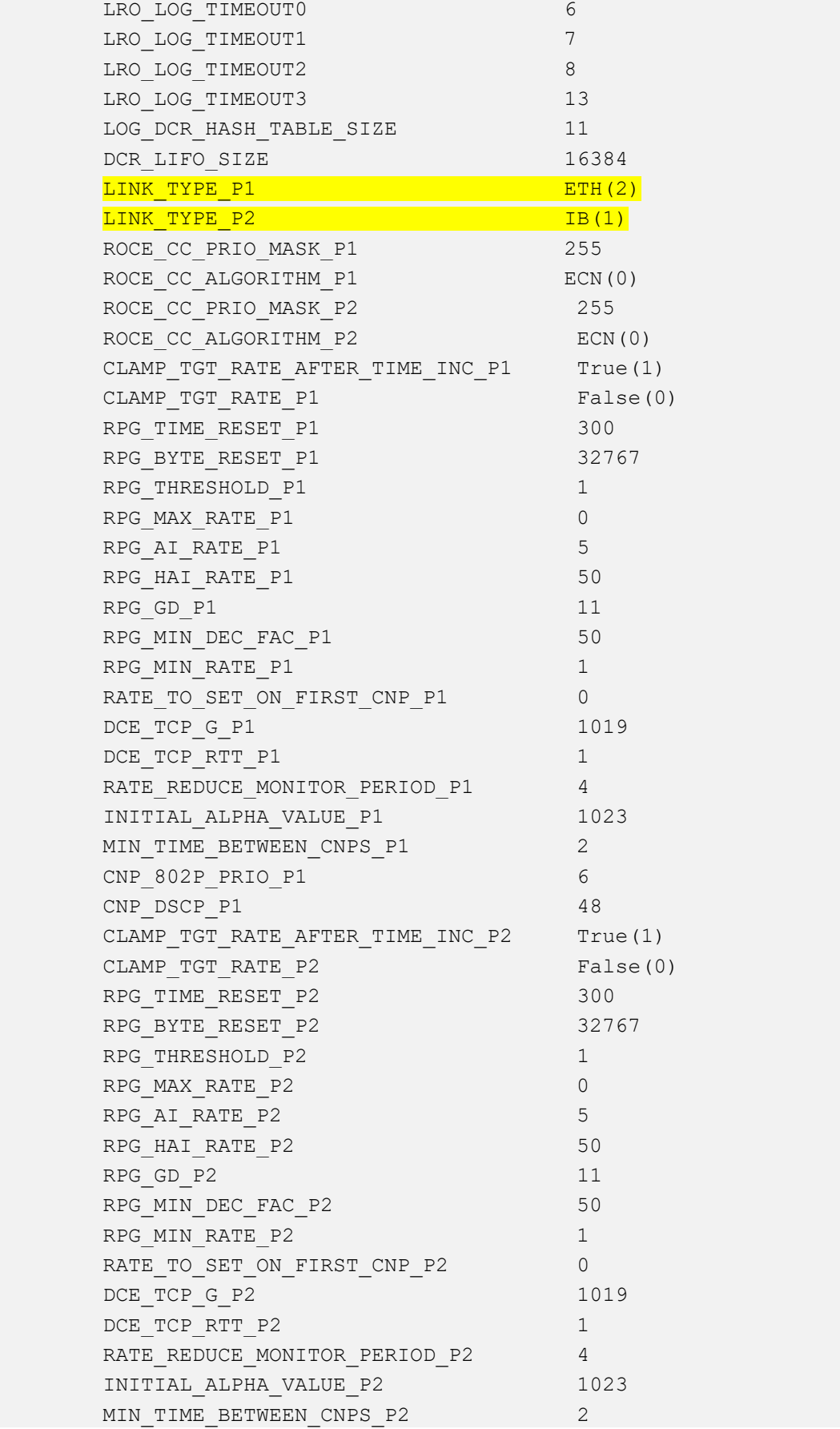

SLES15 -SP3 Linux Inbox Driver User Manual

 CNP\_802P\_PRIO\_P2 CNP\_DSCP\_P2 48 LLDP\_NB\_DCBX\_P1 False(0) LLDP\_NB\_RX\_MODE\_P1 OFF(0) LLDP\_NB\_TX\_MODE\_P1 OFF(0) LLDP NB DCBX P2 False(0) LLDP\_NB\_RX\_MODE\_P2 LLDP\_NB\_TX\_MODE\_P2 OFF(0) DCBX IEEE P1 True(1) DCBX CEE P1 True(1) DCBX WILLING P1 True(1) DCBX IEEE P2 True(1) DCBX CEE P2 True(1) DCBX WILLING P2 True(1) KEEP ETH LINK UP P1 True(1) KEEP IB LINK UP P1 False(0) KEEP LINK UP ON BOOT P1 False(0) KEEP LINK UP ON STANDBY P1 False(0) KEEP ETH LINK UP P2 True(1) KEEP IB LINK UP P2 False(0) KEEP LINK UP ON BOOT P2 False(0) KEEP LINK UP ON STANDBY P2 NUM OF VL P1 4 VLs(3) NUM OF TC P1 3 3 TCs(0) NUM\_OF\_PFC\_P1 NUM OF VL P2 4 VLs(3) NUM\_OF\_TC\_P2 \_8\_TCs(0) NUM\_OF\_PFC\_P2 DUP MAC ACTION P1 LAST CFG(0) SRIOV IB ROUTING MODE P1 LID(1) IB\_ROUTING\_MODE\_P1 LID(1) DUP MAC ACTION P2 LAST CFG(0) SRIOV IB ROUTING MODE P2 LID(1) IB\_ROUTING\_MODE\_P2 LID(1) PCI WR\_ORDERING per\_mkey(0) MULTI PORT VHCA EN False(0) PORT OWNER True(1) ALLOW\_RD\_COUNTERS True(1) RENEG ON CHANGE True(1) TRACER\_ENABLE IPv4(0) IP\_VER BOOT UNDI NETWORK WAIT False(0) UEFI HII EN False(0) BOOT\_DBG\_LOG DISABLED(0) UEFI\_LOGS BOOT VLAN PXE(1) LEGACY\_BOOT\_PROTOCOL NONE(0) BOOT\_RETRY\_CNT1 True(1)

SLES15 -SP3 Linux Inbox Driver User Manual

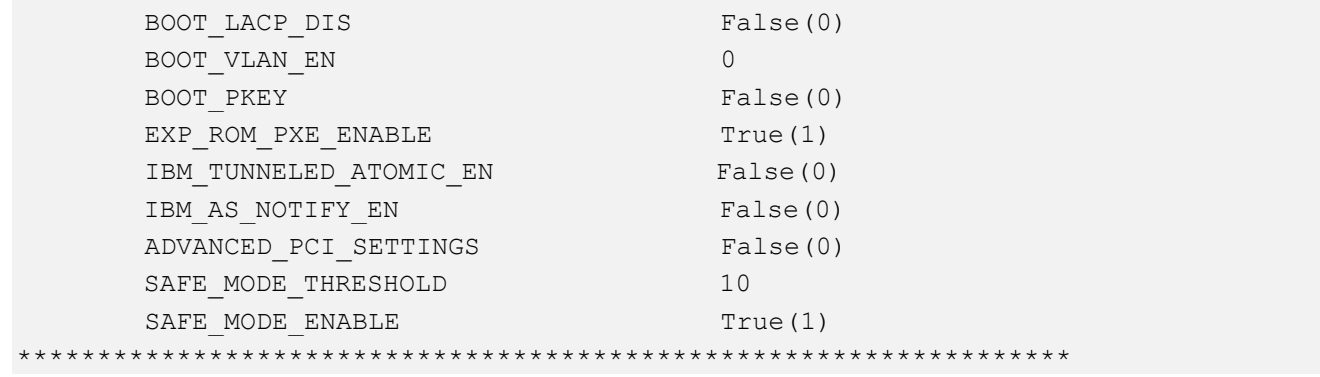

## <span id="page-7-0"></span>Chapter 3. Modules Loading and Unloading

NVIDIA modules for ConnectX-3/ConnectX-3 Pro are:

mlx4\_en, mlx4\_core, mlx4\_ib

NVIDIA modules for ConnectX-4/ConnectX-4 Lx/ConnectX-5 are:

▶ mlx5\_core, mlx5\_ib

To unload the driver, you need to first unload mlx\* en/ mlx\* ib and then themlx\* core module.

- $\blacktriangleright$  To load and unload the modules, use the commands below:
	- Loading the driver: modprobe <module name> modprobe mlx5\_ib
	- Unloading the driver: modprobe –r <module name> modprobe –r mlx5\_ib

# <span id="page-8-0"></span>Chapter 4. Important Packages and Their Installation

### Table 4-1. Packages

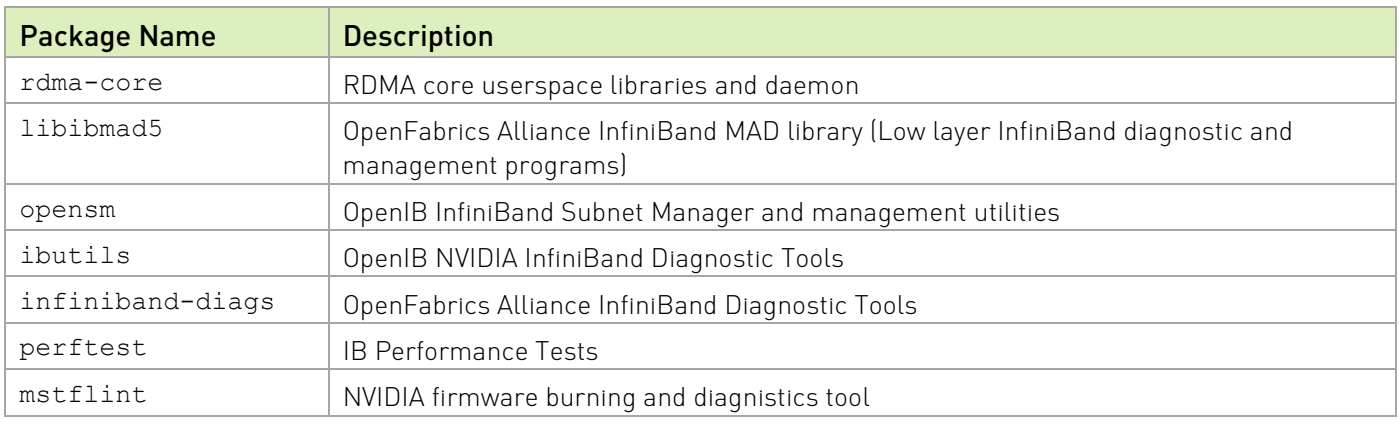

To install the packages above run:

# zypper install <packages names>

# <span id="page-9-0"></span>Chapter 5. SR-IOV Configuration

## <span id="page-9-1"></span>5.1 Setting up SR-IOV

- 1. Download mstflint tools.
- # zypper install mstflint
- 2. Check the device's PCI
- lspci | grep Mellanox

### Example:

24:00.0 Ethernet controller: Mellanox Technologies MT28800 Family[ConnectX-5 Ex]

3. Check if SR-IOV is enabled in the firmware.

mstconfig -d <device pci> q

Example:

# mstconfig -d 00:06.0 q

Device #1:

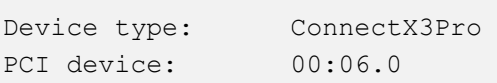

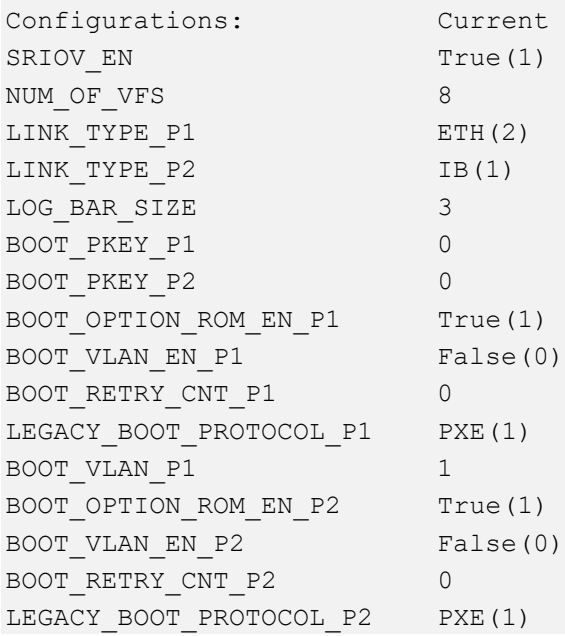

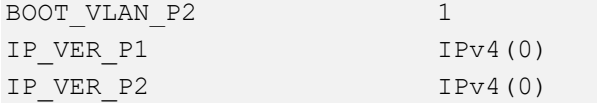

4. Enable SR-IOV:

mstconfig –d <device pci> s SRIOV\_EN=<False|True>

5. Configure the needed number of VFs.

mstconfig –d <device pci> s NUM\_OF\_VFS=<NUM>

Note: This file will be generated only if IOMMU is set in grub configuration. (by adding "intel\_iommu=on" to /etc/default/grub).

6. [mlx4 devices only] Edit the file /etc/modprobe.d/mlx4.conf:

```
options mlx4_core num_vfs=[needed num of VFs] port_type_array=[1/2
```
Example:

```
options mlx4_core num_vfs=8 port_type_array=1,1
```
7. [mlx5 devices only] Write to the sysfs file the number of needed VFs.

echo [num vfs] > /sys/class/infiniband/mlx5 0/device/sriov numvfs

8. Reboot the driver.

9. Load the driver and verify that the VFs were created.

lspci | grep mellanox

Example:

```
24:00.0 Ethernet controller: Mellanox Technologies MT28800 Family
[ConnectX-5 Ex]
24:00.1 Infiniband controller: Mellanox Technologies MT28800Family [ConnectX-5 Ex]
24:00.2 Ethernet controller: Mellanox Technologies MT28800 Family[ConnectX-5 Ex Virtual
Function]
24:00.3 Ethernet controller: Mellanox Technologies MT28800 Family[ConnectX-5 Ex Virtual
Function]
24:00.4 Ethernet controller: Mellanox Technologies MT28800 Family[ConnectX-5 Ex Virtual
Function]
24:00.5 Ethernet controller: Mellanox Technologies MT28800 Family[ConnectX-5 Ex Virtual
Function]
```
For further information, refer to section Setting Up SR-IOV MLNX\_OFED User Manual.

# <span id="page-11-0"></span>Chapter 6. Default RoCE Mode Setting for RDMA\_CMApplication

- 1. Create a directory for the mlx4/mlx5 device. mkdir -p /sys/kernel/config/rdma\_cm/mlx4\_0/
- 2. Validate what is the used RoCE mode in the default roce mode configfs file. # cat /sys/kernel/config/rdma\_cm/mlx4\_0/ports/1/default\_roce\_mode\_IB/RoCE\_v1
- 3. Change the default RoCE mode,
- For RoCE v1: IB/RoCE v1 # echo "IB/RoCE v1" > /sys/kernel/config/rdma\_cm/mlx4\_0/ports/1/default\_roce\_mode # cat /sys/kernel/config/rdma cm/mlx4 0/ports/1/default roce mode IB/RoCE v1
- For RoCE v2: RoCE v2 # echo "RoCE v2" > /sys/kernel/config/rdma\_cm/mlx4\_0/ports/1/default\_roce\_mode # cat /sys/kernel/config/rdma cm/mlx4 0/ports/1/default roce mode RoCE v2

#### Notice

This document is provided for information purposes only and shall not be regarded as a warranty of a certain functionality, condition, or quality of a product. Neither NVIDIA Corporation nor any of its direct or indirect subsidiaries and affiliates (collectively: "NVIDIA") make any representations or warranties, expressed or implied, as to the accuracy or completeness of the information contained in this document and assumes no responsibility for any errors contained herein. NVIDIA shall have no liability for the consequences or use of such information or for any infringement of patents or other rights of third parties that may result from its use. This document is not a commitment to develop, release, or deliver any Material (defined below), code, or functionality.

NVIDIA reserves the right to make corrections, modifications, enhancements, improvements, and any other changes to this document, at any time without notice. Customer should obtain the latest relevant information before placing orders and should verify that such information is current and complete.

NVIDIA products are sold subject to the NVIDIA standard terms and conditions of sale supplied at the time of order acknowledgement, unless otherwise agreed in an individual sales agreement signed by authorized representatives of NVIDIA and customer ("Terms of Sale"). NVIDIA hereby expressly objects to applying any customer general terms and conditions with regards to the purchase of the NVIDIA product referenced in this document. No contractual obligations are formed either directly or indirectly by this document.

NVIDIA products are not designed, authorized, or warranted to be suitable for use in medical, military, aircraft, space, or life support equipment, nor in applications where failure or malfunction of the NVIDIA product can reasonably be expected to result in personal injury, death, or property or environmental damage. NVIDIA accepts no liability for inclusion and/or use of NVIDIA products in such equipment or applications and therefore such inclusion and/or use is at customer's own risk.

NVIDIA makes no representation or warranty that products based on this document will be suitable for any specified use. Testing of all parameters of each product is not necessarily performed by NVIDIA. It is customer's sole responsibility to evaluate and determine the applicability of any information contained in this document, ensure the product is suitable and fit for the application planned by customer, and perform the necessary testing for the application in order to avoid a default of the application or the product. Weaknesses in customer's product designs may affect the quality and reliability of the NVIDIA product and may result in additional or different conditions and/or requirements beyond those contained in this document. NVIDIA accepts no liability related to any default, damage, costs, or problem which may be based on or attributable to: (i) the use of the NVIDIA product in any manner that is contrary to this document or (ii) customer product designs.

No license, either expressed or implied, is granted under any NVIDIA patent right, copyright, or other NVIDIA intellectual property right under this document. Information published by NVIDIA regarding third-party products or services does not constitute a license from NVIDIA to use such products or services or a warranty or endorsement thereof. Use of such information may require a license from a third party under the patents or other intellectual property rights of the third party, or a license from NVIDIA under the patents or other intellectual property rights of NVIDIA.

Reproduction of information in this document is permissible only if approved in advance by NVIDIA in writing, reproduced without alteration and in full compliance with all applicable export laws and regulations, and accompanied by all associated conditions, limitations, and notices.

THIS DOCUMENT AND ALL NVIDIA DESIGN SPECIFICATIONS, REFERENCE BOARDS, FILES, DRAWINGS, DIAGNOSTICS, LISTS, AND OTHER DOCUMENTS (TOGETHER AND SEPARATELY, "MATERIALS") ARE BEING PROVIDED "AS IS." NVIDIA MAKES NO WARRANTIES, EXPRESSED, IMPLIED, STATUTORY, OR OTHERWISE WITH RESPECT TO THE MATERIALS, AND EXPRESSLY DISCLAIMS ALL IMPLIED WARRANTIES OF NONINFRINGEMENT, MERCHANTABILITY, AND FITNESS FOR A PARTICULAR PURPOSE. TO THE EXTENT NOT PROHIBITED BY LAW, IN NO EVENT WILL NVIDIA BE LIABLE FOR ANY DAMAGES, INCLUDING WITHOUT LIMITATION ANY DIRECT, INDIRECT, SPECIAL, INCIDENTAL, PUNITIVE, OR CONSEQUENTIAL DAMAGES, HOWEVER CAUSED AND REGARDLESS OF THE THEORY OF LIABILITY, ARISING OUT OF ANY USE OF THIS DOCUMENT, EVEN IF NVIDIA HAS BEEN ADVISED OF THE POSSIBILITY OF SUCH DAMAGES. Notwithstanding any damages that customer might incur for any reason whatsoever, NVIDIA's aggregate and cumulative liability towards customer for the products described herein shall be limited in accordance with the Terms of Sale for the product.

#### **Trademarks**

NVIDIA, the NVIDIA logo, and Mellanox are trademarks and/or registered trademarks of NVIDIA Corporation and/or Mellanox Technologies Ltd. in the U.S., and in other countries. Other company and product names may be trademarks of the respective companies with which they are associated.

### Copyright

© 2021 NVIDIA Corporation & affiliates. All rights reserved.

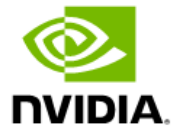